# *Object Groups*

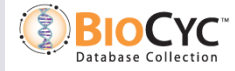

## *Object Groups*

- **Collect and save lists of genes, metabolites, pathways…**
- **Transform, filter, and analyze them**
- **Share groups with colleagues**
- **Use groups in conjunction with publications**
- **Claim: Groups enable biologists to perform computations that required a programmer**

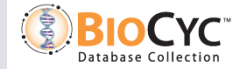

# *Accessing Groups*

- **Desktop menu: Groups**
- **Web menu: Tools -> Groups** 
	- To use Web Object Groups, you must create a (free) BioCyc account

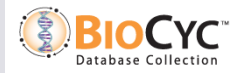

# *Creating Groups: User-Defined Groups*

- **Create a group by uploading a tab-delimited text file** 
	- Software will assist in recognizing database objects from text
- **Create a group by typing in names** 
	- You will be presented with options for the correct object; e.g. typing "tryptophan", you will get the option to choose the compound L-tryptophan, the enzyme tryptophan synthase, and others

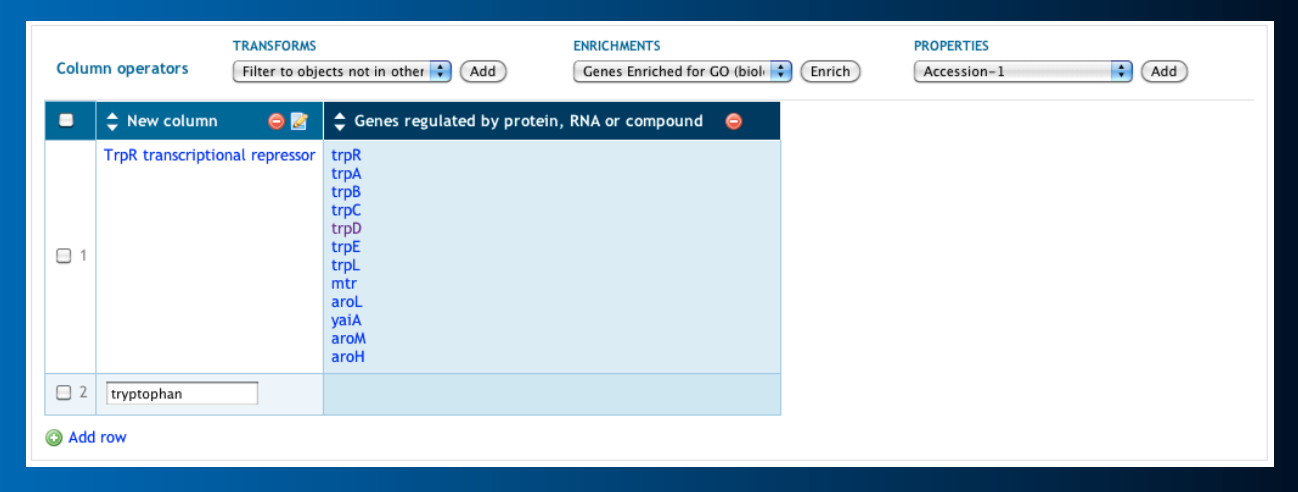

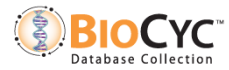

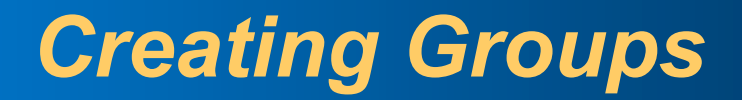

#### **Add current object to group**

#### **Add quick-search result set to group**

#### **Add object-specific search result to a group**

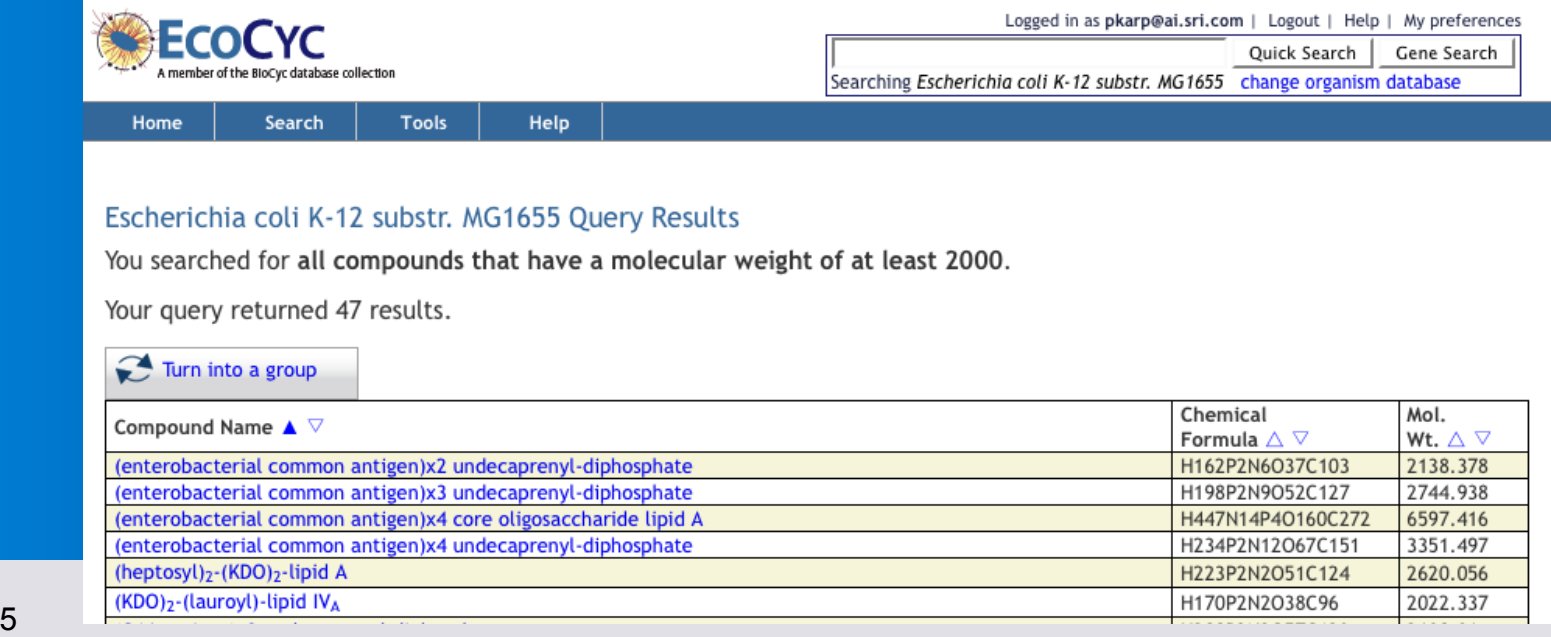

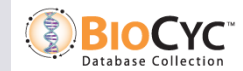

## *Using Groups: Group Transformations*

**Use Case: Find all genes that are regulated by a transcriptional regulator.** 

**Step 1: Create a group that contains the transcription factor. Step 2: In the "Transforms" menu, select "Genes** 

**regulated by protein, RNA or compound".** 

**A new column containing all genes regulated by the transcription factor is generated Click "+" to turn that new column into a group This group can be further transformed, e.g. into metabolic pathways** 

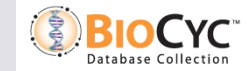

### *Object Group Transformations*

**Transform metabolite group into group of metabolic pathways, then into gene group** 

**Transform gene group into group of regulators of those genes** 

**Transform gene group into list of TF binding sites controlling those genes; into list of sequences** 

**Create group of nucleotide positions; transform to closest genes; paint to cellular overview or enrich for GO terms** 

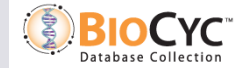

## *Using Groups: Properties*

**Use Case: Find the chromosome positions of all genes encoding enzymes of a pathway, sort by chromosome position. Find regulators of those genes.** 

**Step 1: Create a group that contains the pathway. Step 2: In the "Transforms" menu, select "Genes of pathway". Step 3: Select gene column and select** 

- Groups > New > Group from column OR
- Click "+" at top of gene column

**Step 4: Select "left-end-position" from "Add Property Column" menu and add. Sort by position by clicking on arrow in column header.** 

**Step 5: Select "Direct regulators of gene" from "Add Transform Column" menu.** 

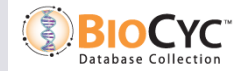

## *Genes of Aspartate Superpathway*

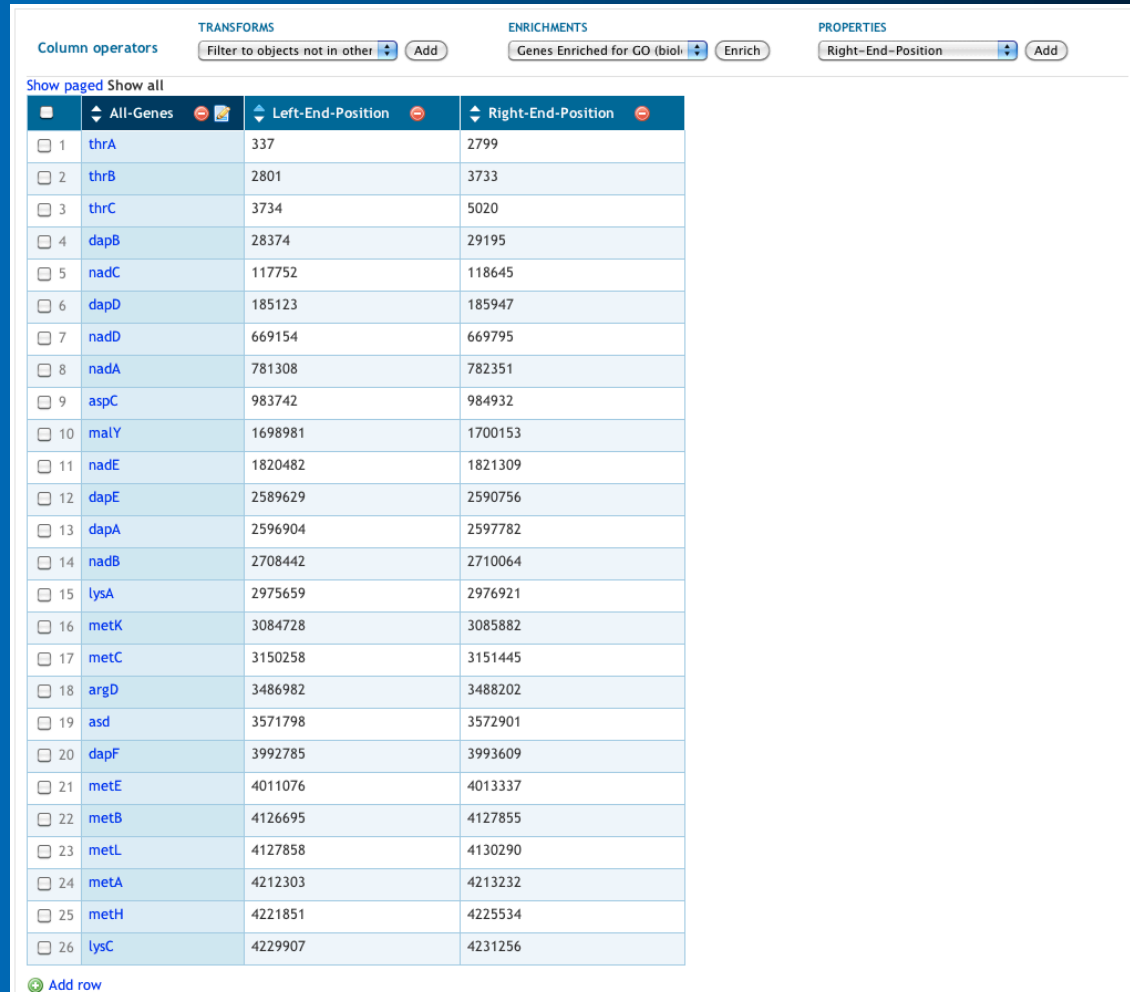

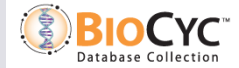

## *Enrichment Analysis*

- **Example: Does a group of genes contain more genes involved in cell division than would be expected by chance?**
- **More generally: Does a group contain more entities from defined classes than expected by chance?**
- **Check gene groups for enrichment of** 
	- GO terms, pathways, regulons
- **Check metabolite groups for enrichment of** 
	- Pathways

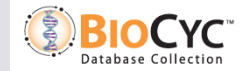

## *Enrichment Analysis*

- **Enrichment test based on the Hypergeometric Distribution**
- **Can perform enrichment, depletion, or both**
- **Multiple testing correction optional**

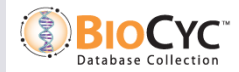

11 SRI International Bioinformatics

# *Enrichment Dialog*

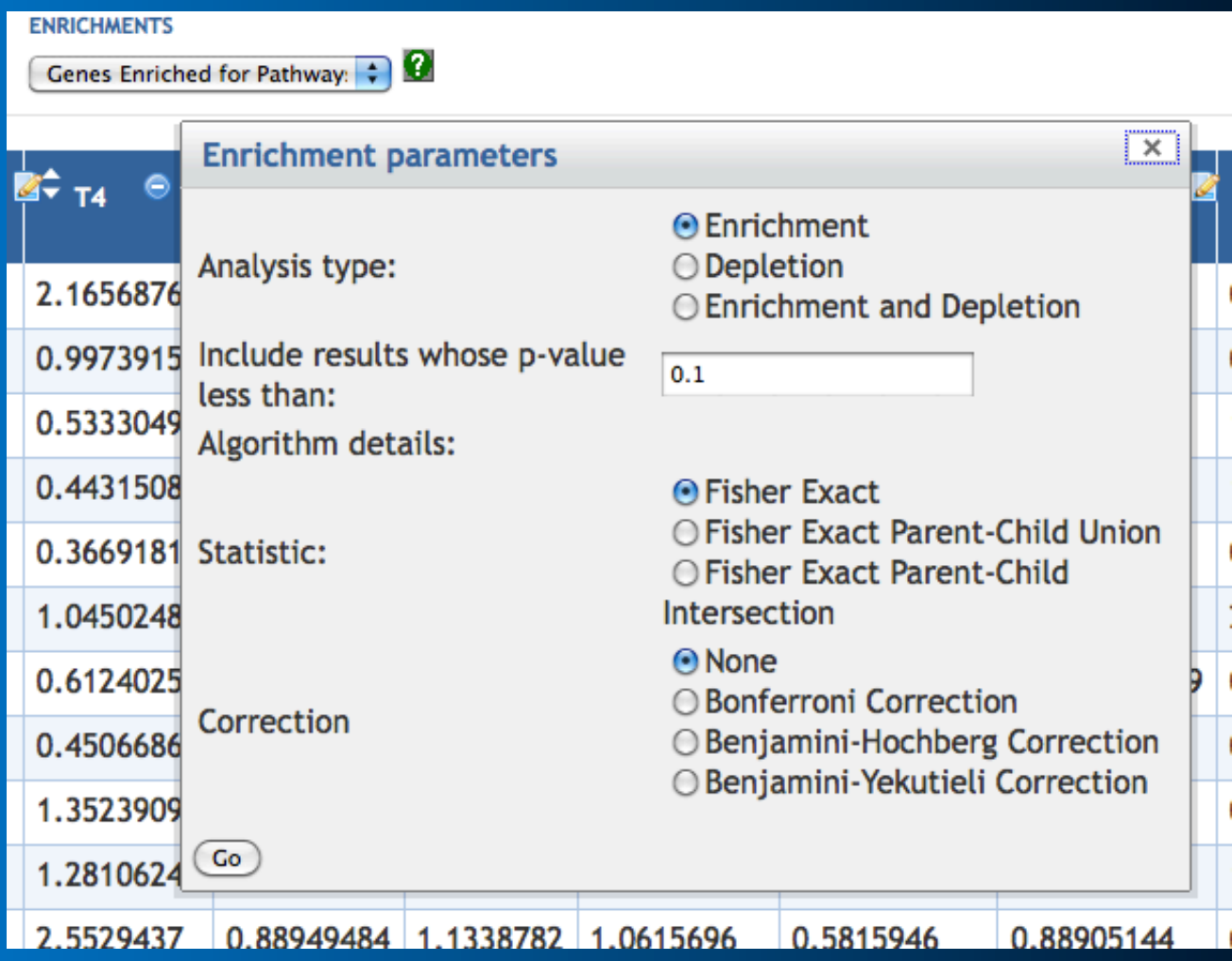

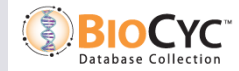

*Sharing Groups* 

**By default your groups are private** 

**Share them with specific colleagues or make them public** 

• Groups -> Sharing

**Group URLs are permanent and can be used in publications** 

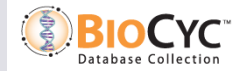

### *Lab Exercises*

- **1. Search for compounds having 'glucose' in their name**
- **2. Turn into group**
- **3. Enrichment Analysis → Compounds Enriched for Pathways**
- **4. Use defaults in Enrichment pop-up, click 'OK'**
- **5. Select ten most enriched pathways**
- **6. Groups → New → From checked rows**
- **7. Reactions of pathway**
- **8. New group of reactions (green button on column)**
- **9. Groups → Paint Data → On cellular overview**

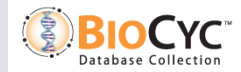